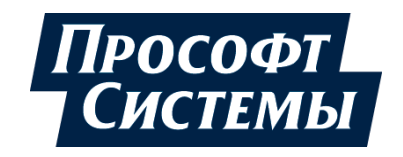

# **НАСТРОЙКА ОБМЕНА ДАННЫМИ ПО ПРОТОКОЛУ MODBUS НА КОНТРОЛЛЕРАХ СЕРИИ REGUL RX00**

# **Руководство пользователя**

**DPA-302.1 Версия документа 1.3 Версия ПО 1.6.5.0** Июнь 2021

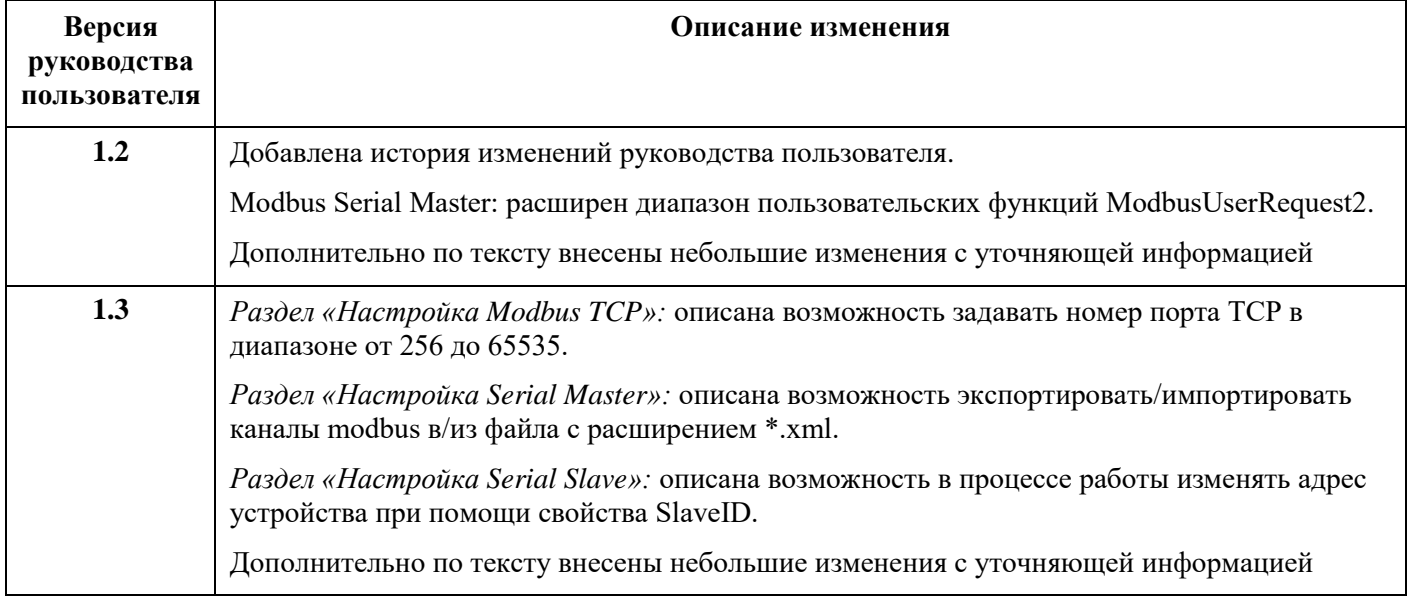

### **История изменений руководства пользователя**

## **АННОТАЦИЯ**

Настоящий документ содержит сведения о настройке обмена данными по протоколу Modbus на промышленных логических контроллерах серии Regul RХ00. Настройка осуществляется с помощью программного обеспечения Epsilon LD.

Данное руководство предназначено для эксплуатационного персонала и инженеровпроектировщиков АСУ ТП, которые должны:

- иметь, как минимум, среднее техническое образование;
- приступить к работе только после изучения данного руководства.

#### **Обновление информации в Руководстве**

Производитель ООО «Прософт-Системы» оставляет за собой право изменять информацию в настоящем Руководстве и обязуется публиковать более новые версии с внесенными изменениями. Обновленная версия Руководства доступна для скачивания на официальном сайте Производителя: https://www.prosoftsystems.ru/.

Для своевременного отслеживания выхода новой версии Руководства рекомендуется оформить подписку на обновление документа. Для этого необходимо на сайте Производителя: https://www.prosoftsystems.ru/ во вкладке «Документация» под иконками документов кликнуть на кнопку «Подписаться на обновления» и оставить свои контактные данные.

В руководстве присутствуют знаки с предупреждающей и поясняющей информацией. Каждый знак обозначает следующее:

#### **ПРЕДУПРЕЖДАЮЩИЕ ЗНАКИ**

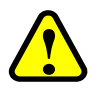

#### **ВНИМАНИЕ!**

Здесь следует обратить внимание на способы и приемы, которые необходимо **в точности выполнять во избежание ошибок** при эксплуатации или настройке.

#### **ИНФОРМАЦИОННЫЕ ЗНАКИ**

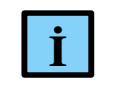

#### **ИНФОРМАЦИЯ**

**I** Здесь следует обратить внимание на важную информацию

# <span id="page-3-0"></span>СОДЕРЖАНИЕ

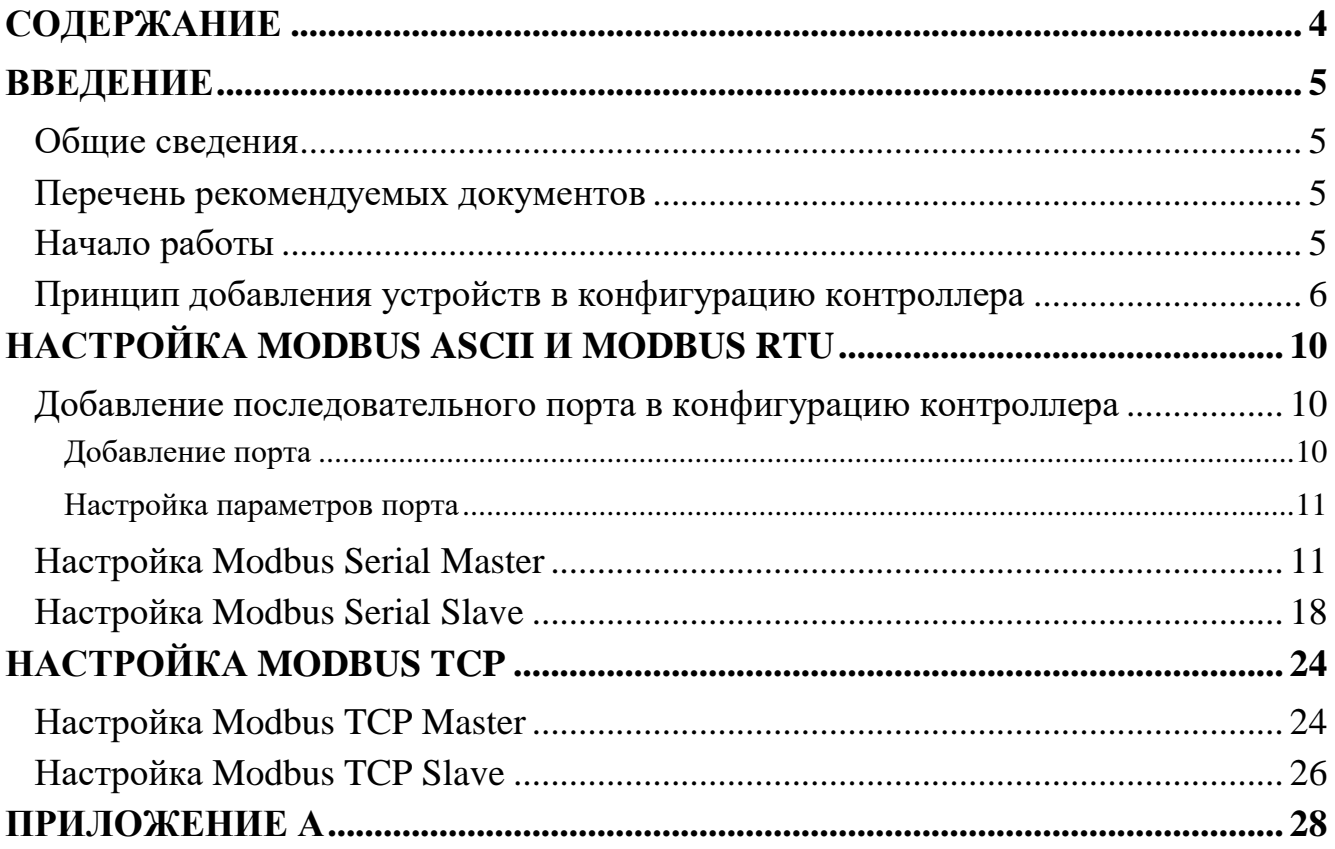

 $\overline{4}$ 

### <span id="page-4-0"></span>**ВВЕДЕНИЕ**

#### <span id="page-4-1"></span>**Общие сведения**

Программное обеспечение контроллера Regul позволяет сконфигурировать его как в качестве Modbus Master, так и в качестве Modbus Slave. Эти реализации независимы друг от друга, то есть по одной из линий связи контроллер может являться «мастером», а по другой – «слэйвом».

В качестве Modbus Master контроллер опрашивает slave-устройства по последовательной линии RS-232|485 (режимы Modbus RTU|ASCII), либо по Ethernet (режим Modbus TCP). В качестве Modbus Slave контроллер также работает в трех режимах (RTU|ASCII|TCP).

Поддерживаются следующие функции протокола Modbus:

- чтение и запись состояний реле Read Coils (0x01), Write Single Coil (0x05), Write Multiple Coils (0x0F);
- чтение дискретных входов Read Discrete Inputs  $(0x02)$ ;
- чтение и запись регистров хранения Read Holding Registers  $(0x03)$ , Write Single Register (0x06), Write Multiple Registers (0x10);
- чтение входных регистров Read Input Register  $(0x04)$ .

#### <span id="page-4-2"></span>**Перечень рекомендуемых документов**

Для получения дополнительной информации по настройке других параметров контроллеров серии Regul RX00 в среде разработки Epsilon LD рекомендуется ознакомиться со следующими документами:

- Программное обеспечение Epsilon LD. Руководство пользователя;
- Regul R600. Системное руководство;
- Regul R500. Системное руководство;
- Regul R400. Системное руководство;
- Regul R200. Системное руководство.

#### <span id="page-4-3"></span>**Начало работы**

Установите на компьютер программное обеспечение **Epsilon LD**. Описание процесса установки программы, а также инструкции по работе с программой приведены в документе «Программное обеспечение Epsilon LD. Руководство пользователя». Программа установки и документация доступны на сайте [www.prosoftsystems.ru.](http://www.prosoftsystems.ru/)

Запустите программу **Epsilon LD**. Создайте или откройте проект. Убедитесь, что в проекте есть контроллер, который будет участвовать в обмене данными по протоколу Modbus. Если контроллер отсутствует, добавьте его с помощью Мастера конфигурации Regul (см. документ «Программное обеспечение Epsilon LD. Руководство пользователя»).

#### <span id="page-5-0"></span>**Принцип добавления устройств в конфигурацию контроллера**

Алгоритм добавления устройств для настройки интерфейсов представлен на рисунке [1](#page-5-1)

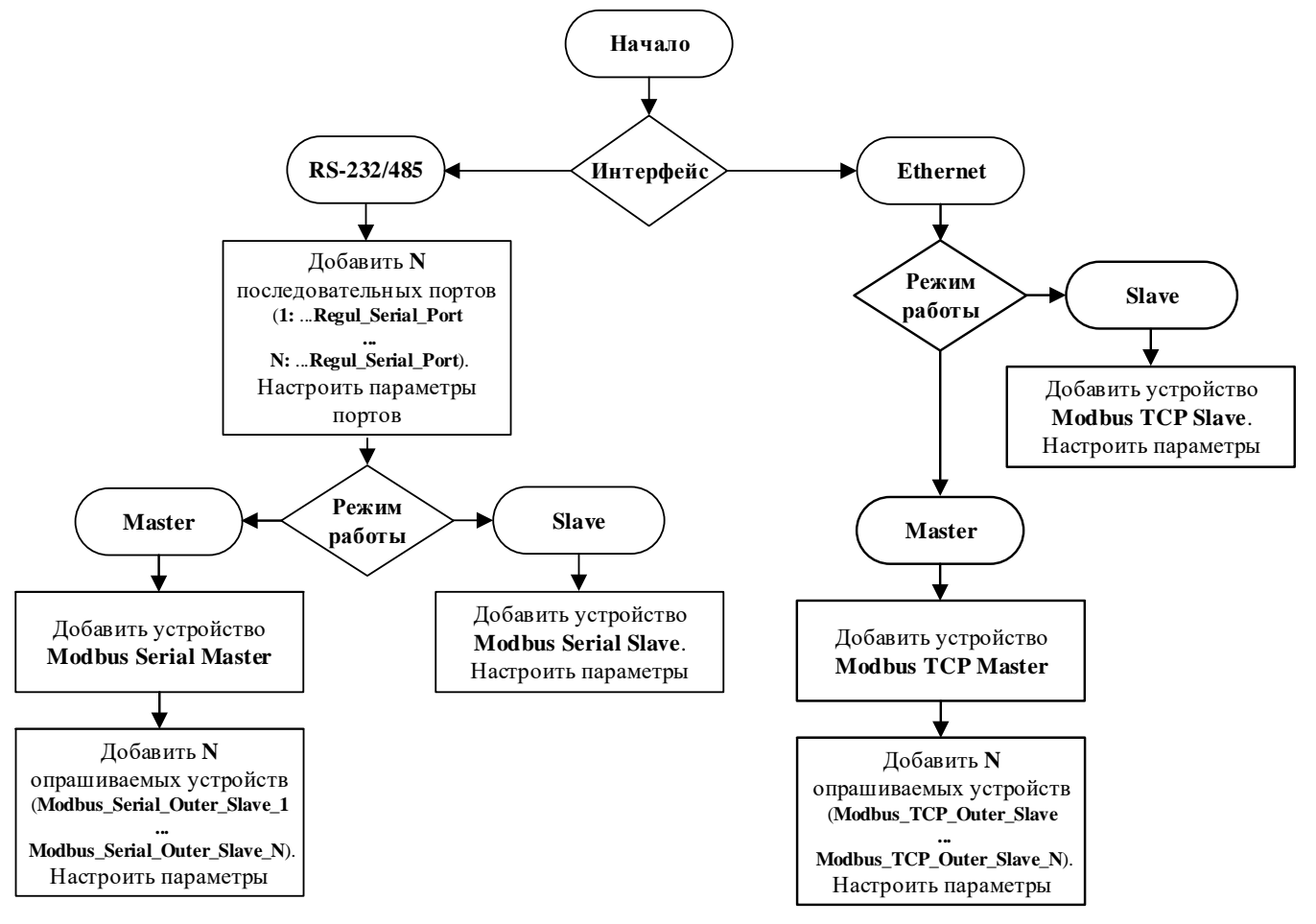

<span id="page-5-1"></span>Рисунок 1 – Алгоритм настройки

Для добавления устройства поместите курсор на его название (в окне дерева устройств), нажмите правую кнопку мыши. В появившемся контекстном меню выберите пункт **Добавить устройство…** [\(Рисунок 2\)](#page-6-0).

Введение

| Twr.project* - Epsilon LD                |     |                                                           |   |                      | п | $\times$ |
|------------------------------------------|-----|-----------------------------------------------------------|---|----------------------|---|----------|
| Файл Правка<br>Вид                       |     | Проект Компиляция Онлайн Отладка Инструменты Окно Справка |   |                      |   |          |
|                                          |     | ≒\`@`#`F` &\^^%&@X #\\$; & ``@+^]` @\$@`}}#\` [EFE*E      |   |                      |   |          |
|                                          |     |                                                           |   |                      |   |          |
| Устройства                               |     | $- 4 x$                                                   |   |                      |   |          |
| $\Box$ Two                               |     | ▼                                                         |   |                      |   |          |
| E- F REGUL_R500_71_W (REGUL R500-74 HA   |     |                                                           |   |                      |   |          |
| 中国 Plc Logic                             | X,  | Вырезать                                                  |   |                      |   |          |
| <sup>(i)</sup> [1] Regul_Bus (Regul Bus) | B   | Копировать                                                |   |                      |   |          |
|                                          | ê   | Вставить                                                  |   |                      |   |          |
|                                          | ×   | Удалить                                                   |   |                      |   |          |
|                                          | r)  | Свойства                                                  |   |                      |   |          |
|                                          | 衔   | Добавить объект                                           | ٠ |                      |   |          |
|                                          | Բ   | Добавить папку                                            |   |                      |   |          |
|                                          |     | Добавить устройство                                       |   |                      |   |          |
|                                          |     | Обновить устройство                                       |   |                      |   |          |
|                                          | ñ   | Редактировать объект                                      |   |                      |   |          |
|                                          |     | Редактировать объект в                                    |   |                      |   |          |
|                                          |     | Изменить I/О-соотнесение                                  |   |                      |   |          |
|                                          |     | Импорт соотнесений из CSV                                 |   |                      |   |          |
| Последняя компиля                        |     | Экспортировать соотнесения в CSV                          |   | ользователь: (никто) |   |          |
|                                          | -32 | Режим онлайн-конфигурации                                 |   |                      |   |          |
|                                          |     | Сброс заводской устройства [REGUL_R500_71_W]              |   |                      |   |          |
|                                          |     | Эмуляция                                                  |   |                      |   |          |
|                                          |     | Конфигурация устройства                                   | ٠ |                      |   |          |

Рисунок 2 – Контекстное меню

<span id="page-6-0"></span>Откроется окно **Добавить устройство**, где по умолчанию отображается тот список устройств, который в данный момент доступен пользователю для вставки, например, при добавлении крейта – список крейтов, при размещении модулей в крейте – список модулей, для настройки Modbus – последовательный порт, slave- и master-устройства [\(Рисунок 3\)](#page-7-0).

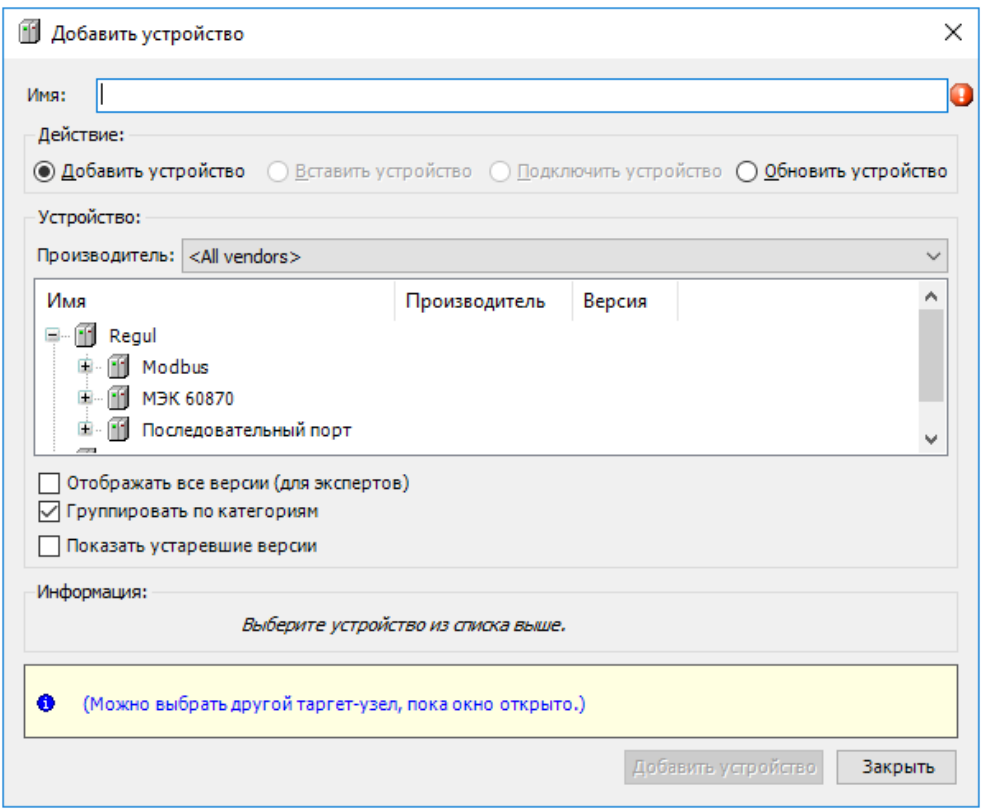

Рисунок 3 – Окно «Добавить устройство»

<span id="page-7-0"></span>Выберите нужное устройство, нажмите кнопку *Добавить устройство* или дважды щелкните левой кнопкой мыши. Выбранное устройство появится в проекте в дереве устройств.

В дереве устройств к контроллеру требуется подключать (в зависимости от ситуации) не только устройства, соответствующие реально существующим модулям, но и виртуальные устройства, у которых нет аппаратного эквивалента. Так, например, Modbus-устройства являются виртуальными и фактически предназначены для настройки параметров МЭК-библиотеки, автоматически загружаемой в проект при подключении конкретного устройства.

При настройке различных режимов Modbus-устройства подключаются к соответствующему последовательному порту или непосредственно к контроллеру. На рисунке [4](#page-8-0) показаны примеры конфигураций при настройке различных режимов Modbus:

- вариант 1- Modbus Serial Master, где каналом связи является встроенный последовательный порт контроллера;
- вариант 2 Modbus Serial Slave, канал связи также встроенный последовательный порт;
- вариант 3 Modbus Serial Master на последовательном порту коммуникационного модуля;
- вариант 4 Modbus Serial Slave на последовательном порту коммуникационного модуля;
- вариант 5 Modbus TCP Master;
- вариант 6 Modbus TCP Slave.

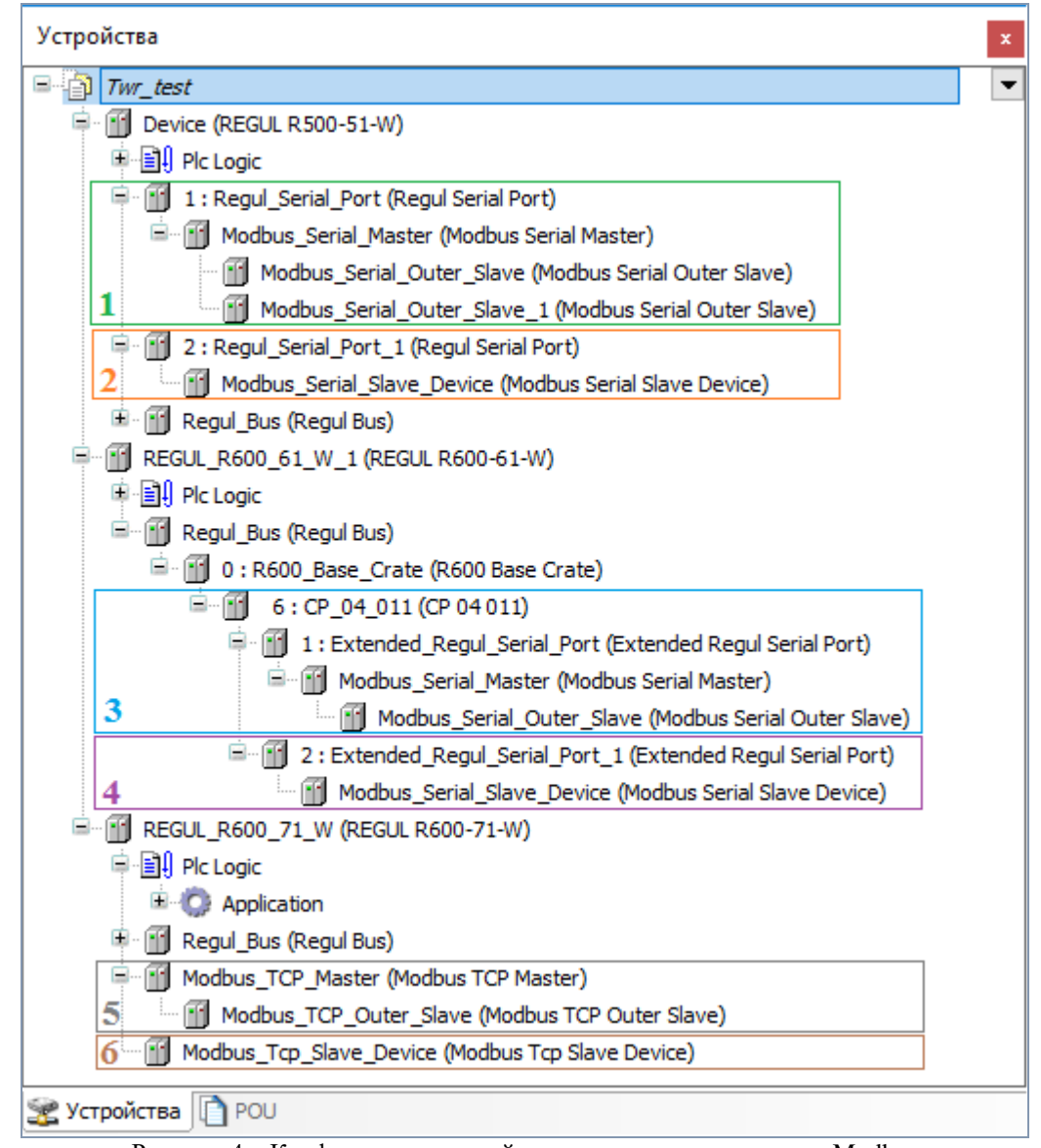

<span id="page-8-0"></span>Рисунок 4 – Конфигурация устройств для различных режимов Modbus

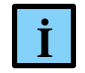

#### **ИНФОРМАЦИЯ**

Начиная с версии СПО 1.6.5.0, при выборе устройства Modbus доступны варианты драйвера с дополнением OS:

#### **TOP Modbus Slave**

Modbus Tcp Slave "Prosoft-Systems" Ltd. 1.6.5.0

· <mark>11</mark> Modbus Tcp Slave OS "Prosoft-Systems" Ltd. 1.6.5.0 Устройство Modbus Tcp Slave. Драйвер на уровне ОС.

Данный драйвер реализован на уровне операционной системы, что позволяет распределить нагрузку от его работы при использовании многоядерных процессоров

**9**

# <span id="page-9-0"></span>**НАСТРОЙКА MODBUS ASCII И MODBUS RTU**

#### <span id="page-9-1"></span>**Добавление последовательного порта в конфигурацию контроллера**

Перед настройкой Modbus Serial в конфигурацию контроллера необходимо добавить последовательный порт.

#### <span id="page-9-2"></span>**Добавление порта**

Если для обмена данными будет использоваться какой-либо из портов RS-485/232 модуля центрального процессора, то в конфигурацию нужно добавить к контроллеру устройство Regul Serial Port (*Regul Последовательный порт Regul Serial Port*). Количество возможных устройств данного типа ограничивается количеством физических портов RS-485 (RS-232) на модуле центрального процессора.

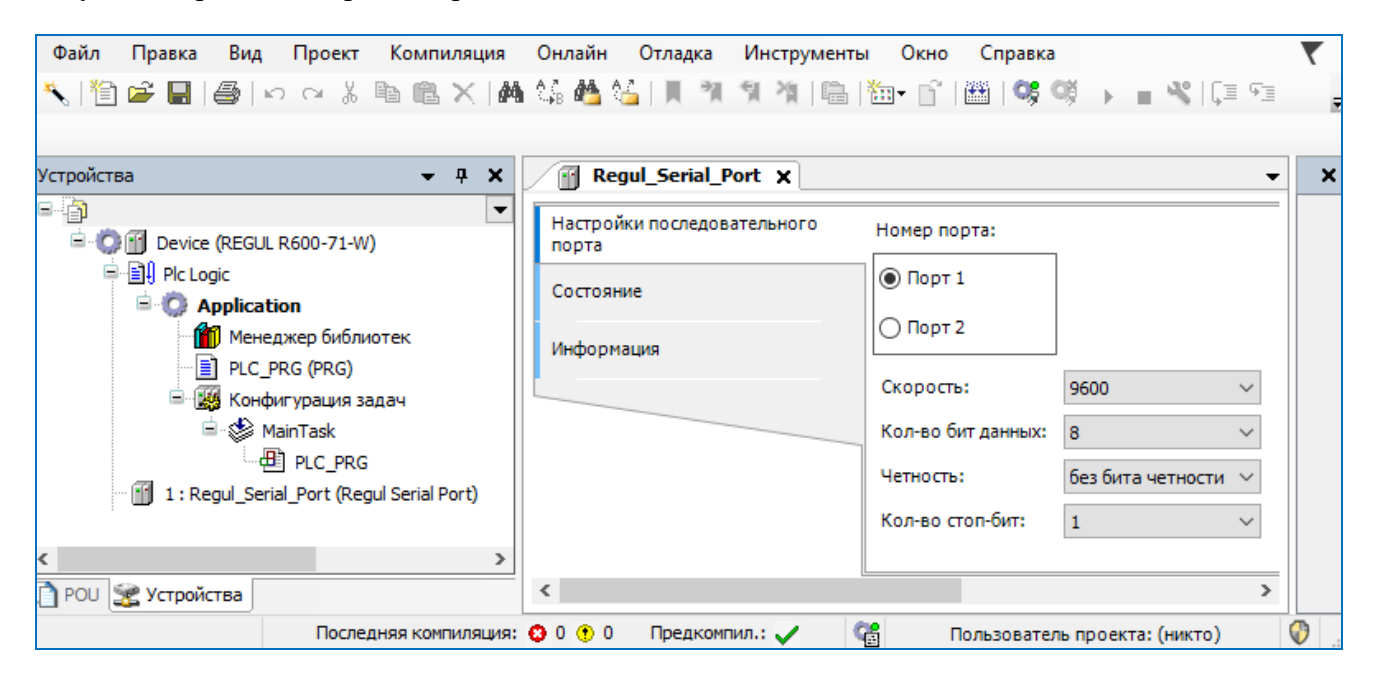

Рисунок 5 – Настройки последовательного порта Regul Serial Port

<span id="page-9-3"></span>Если для обмена данными будет использоваться порт модуля коммуникационного процессора, то в конфигурацию нужно добавить к модулю коммуникационного процессора устройство Extended Regul Serial Port (*Regul Последовательный порт Extended Regul Serial Port*). Количество возможных дочерних устройств ограничивается моделью модуля.

| Файл<br>Онлайн<br>Отладка<br>Правка<br>Вид<br>Проект<br>Компиляция | Окно<br>Инструменты<br>Справка                                                                                             |
|--------------------------------------------------------------------|----------------------------------------------------------------------------------------------------|
| 母 の ○ 太阳追× 的第位第1月刊刊刊 <br>F H                                       | 28  Q\$Q\$ ) ■ Q\$  [≣ F≣ f≣ f≣ \$<br>ĥ.<br>隐<br>$\frac{1}{2} \frac{1}{2} \frac{1}{2} \frac{1}{2} \frac{1}{2} \frac{1}{2}$ |
|                                                                    |                                                                                                    |
| Устройства<br>$\mathbf{\mathfrak{p}}$<br>$\boldsymbol{\mathsf{x}}$ | Extended_Regul_Serial_Port X<br>m<br>×                                                                                     |
| ſĩ<br>Менеджер библиотек<br>▼∧                                     | Настройки последовательного порта<br>ExtRegulSerial Конфигураци                                                            |
| Ħ<br>PLC_PRG (PRG)                                                 | Номер порта:                                                                                                    |
| <b>МА</b> Конфигурация задач                                       |                                                                                                    |
| <b>। ⊗े</b> MainTask                                               | $①$ Порт 1                                                                                                    |
| <b>ED</b> PLC_PRG                                                  | $\bigcap$ Порт 2                                                                                                    |
| RegulBusTask<br>画                                                  |                                                                                                    |
| · 但 Regul_Bus.Bus_Task                                             | $\bigcap$ Порт 3                                                                                                    |
| Regul_Bus (Regul Bus)                                              | $\bigcirc$ Порт 4                                                                                                    |
| <sup>□</sup> 0 : Crate (R500 Крейт)                                |                                                                                                    |
| $\blacksquare$ ST_xx_x1x (ST xx x1x)<br>0: Crate (R500 Крейт)      | Скорость:<br>9600                                                                                                    |
| $PP_00\_{xxx}$ (PP 00 $xxx$ )<br>自.<br>CP_04_011 (CP_04 011)       | Кол-во бит данных:<br>8                                                                                                    |
| 1: Extended_Regul_Serial_Port (Extended Regul Serial Port)         |                                                                                                    |
| $\blacksquare$ ST_xx_x2x (ST xx x2x)                               | без бита четности<br>Четность:                                                                                             |
| ∢<br>$\rightarrow$                                                 | Кол-во стоп-бит:<br>$\mathbf{1}$                                                                                           |
| POU SE Устройства                                                  | ∢<br>$\rightarrow$                                                                                                    |
| Последняя компиляция: © 0 © 0                                      | $\mathbb O$<br>œ<br>Предкомпил.: √<br>Пользователь проекта: (никто)                                                        |

Рисунок 6 – Настройки последовательного порта Extended Regul Serial Port

#### <span id="page-10-2"></span><span id="page-10-0"></span>**Настройка параметров порта**

Двойным щелчком по названию порта откройте главную вкладку параметров порта. Перейдите на внутреннюю вкладку **Настройки последовательного порта** [\(Рисунок 5,](#page-9-3) [Рисунок](#page-10-2) 6). Установите переключатель в поле **Номер порта** (совпадает с номером, указанном на модуле). Далее, выбирая значение в раскрывающемся списке, установите следующие параметры:

- **Скорость** значения: 1200, 4800, 9600, 19200, 38400, 57600, 115200;
- **Кол-во бит данных** значения: 8,7, 6, 5;
- **Четность** значения: без бита четности, проверка на нечетность, проверка на четность;
- **Кол-во стоп-бит** 1 или 2.

#### <span id="page-10-1"></span>**Настройка Modbus Serial Master**

В случае, когда контроллер будет использоваться как ведущее, опрашивающее устройство, необходима настройка Modbus Serial Master. При настройке данного режима требуется задать параметры slave-устройства, которое будет опрашиваться контроллером. Кроме того, требуется описать набор данных, который будет запрашиваться по Modbus.

Добавьте устройство **Modbus Serial Master** к последовательному порту Regul Serial Port или Extended Regul Serial Port (*Regul Modbus Serial Modbus Master Modbus Serial Master*). Двойным щелчком по названию устройства **Modbus Serial Master** откройте вкладку параметров [\(Рисунок](#page-11-0) 7). Установка флажка в поле **Отладочный режим** (**Debug mode)** включает отладочный режим (в журнал контроллера будет записываться дополнительная информация о работе).

| Файл<br>Компиляция<br>Правка<br>Вид<br>Проект                         | Онлайн<br>Инструменты Окно<br>Отладка<br>Справка                                 |
|-----------------------------------------------------------------------|----------------------------------------------------------------------------------|
|                                                                       | ₹ 自 2    3   3   ∞ ∝ ∦ @ © ×  A ¼ Å (△   7 1 1 1 1 1 3   1 1 1 1 1 1 1 1 1 3 4 5 |
|                                                                       |                                                                                  |
| $\mathbf{\mathfrak{p}}$<br>Устройства<br>×                            | Modbus_Serial_Master X<br>×<br>ŦH<br>▼                                           |
| <sup>⊟</sup> ⊗े ModbusTask<br>$\mathcal{A}_1$<br>$\blacktriangledown$ | Настройка modbus serial master<br>Modbus Serial Master IEC Objects               |
| Modbus_Serial_Master.E                                                | Общие параметры устройства                                                       |
| Ē.<br>1: Regul_Serial_Port (Regul Serial Port)                        |                                                                                  |
| Modbus_Serial_Master (Modbus Seria<br>$\sim$                          | Отладочный режим                                                                 |
| ∢                                                                     |                                                                                  |
|                                                                       |                                                                                  |
| POU SE Устройства                                                     | ¢<br>Y.                                                                          |
| Последняя компиляция: ◎ 0 ◎ 0                                         | œ<br>Предкомпил.: У<br>Пользователь проекта: (никто)                             |

Рисунок 7 – Настройка параметров modbus serial master

<span id="page-11-0"></span>Далее к устройству **Modbus Serial Master** нужно подключить одно или несколько внешних slave-устройств (outer slaves), которые будут опрашиваться контроллером (*Regul*  $\rightarrow$  *Modbus*  $\rightarrow$ *Serial Modbus Master Modbus Serial Outer Slave*). Максимальное количество ограничено диапазоном доступных адресов Modbus. Двойным щелчком по названию устройства **Modbus Serial Outer Slave** откройте вкладку параметров. По умолчанию открывается первая внутренняя вкладка **Настройка modbus serial outer slave** [\(Рисунок 8\)](#page-11-1).

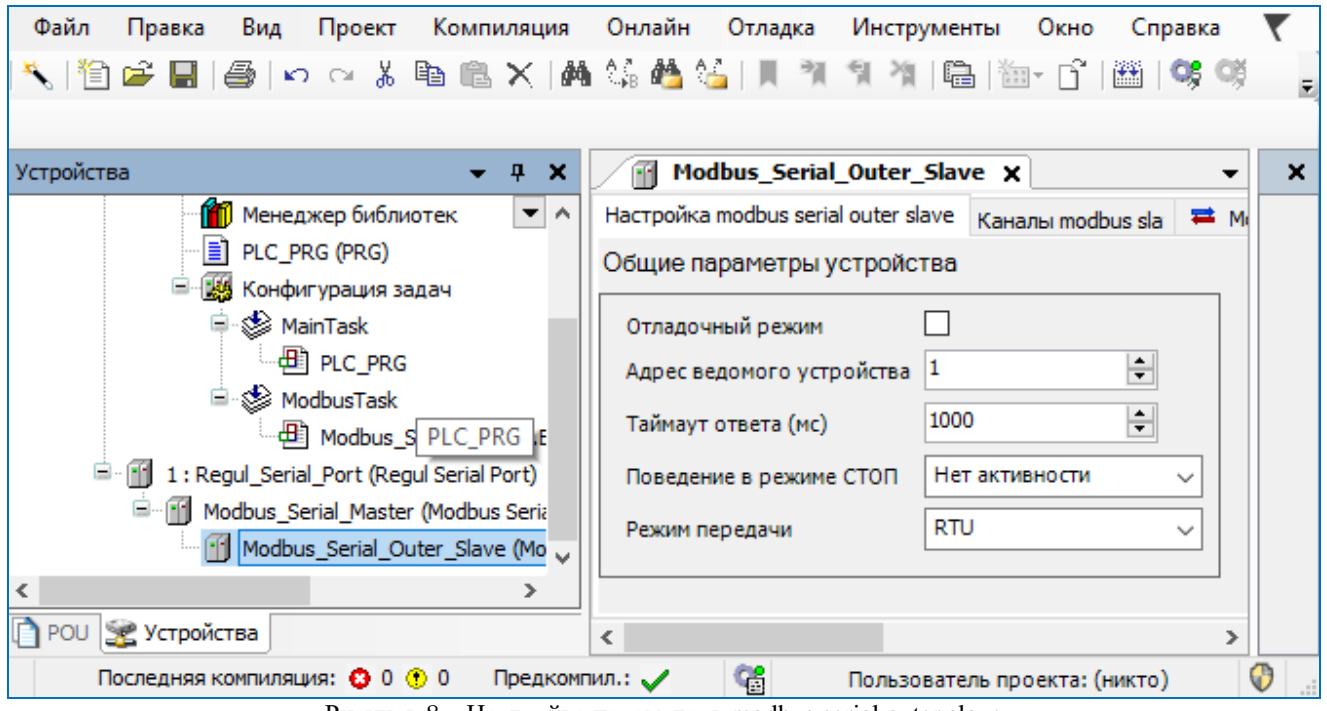

Рисунок 8 – Настройка параметров modbus serial outer slave

<span id="page-11-1"></span>Установка флажка в поле **Отладочный режим (Debug mode)** включает отладочный режим.

Установите значения следующих параметров:

 **Адрес ведомого устройства (Slave ADR)** – это slave-адрес устройства согласно протоколу Modbus. Каждое из устройств (outer slave) на общей шине опроса (serial line) должно иметь уникальный адрес в диапазоне от 1 до 247;

- **Таймаут ответа (мс) (Response timeout)** время ожидания ответа на запрос. По умолчанию установлено значение 1000 мс;
- **Поведение в режиме СТОП (Behavior in STOP mode)** поведение в режиме *STOP*. Указывает, что делать, если переключатель RUN|STOP контроллера переведен в положение *STOP:* вариант *Нет активности* (*No activity)* означает прекращение опроса, вариант *Нормальная работа* (*Normal work)* означает продолжение работы в обычном режиме (рабочий цикл Modbus не зависит от Run|Stop контроллера);
- **Режим передачи (Serial Mode)** режим опроса. Возможные значения: *ASCII* или *RTU*.

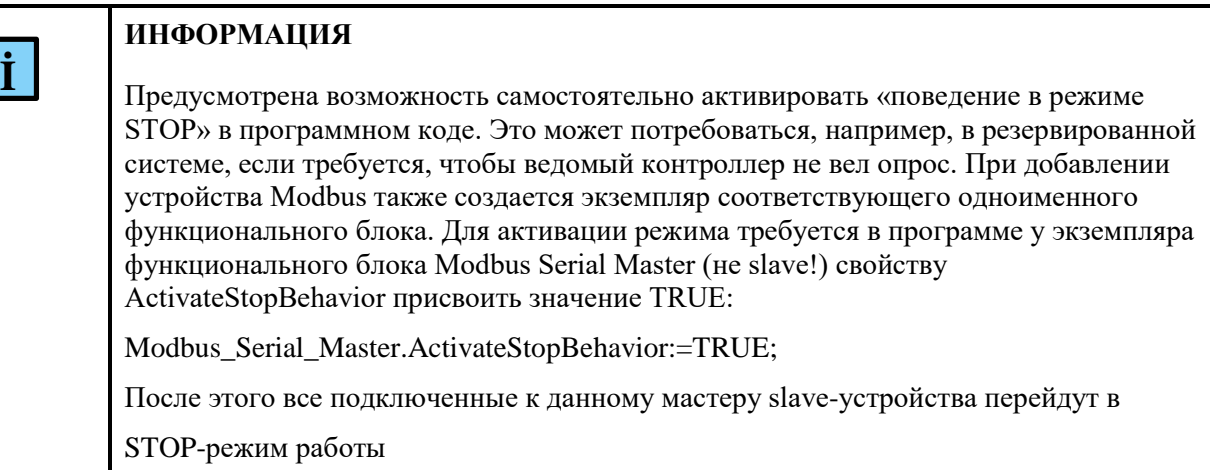

Далее требуется описать данные, которые контроллер будет запрашивать у slave-устройств. Перейдите на внутреннюю вкладку **Каналы modbus slave**.(Рисунок [9\)](#page-12-0)

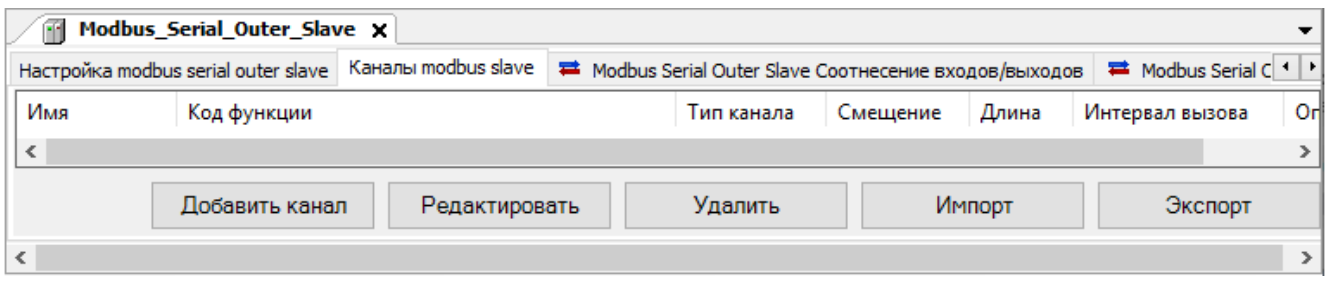

<span id="page-12-0"></span>Рисунок 9 - Вкладка «Каналы modbus slave»

Каждый запрос Modbus представляется в виде «канала modbus slave». Чтобы задать описание нового канала, нажмите кнопку *Добавить канал*, откроется диалоговое окно [\(Рисунок 10\)](#page-13-0). Кнопка *Редактировать* открывает эту же форму, но в режиме редактирования существующего канала. Кнопка *Удалить* удаляет описание указанного канала Modbus.

В процессе работы может возникнуть необходимость восстановить параметры, указанные ранее. Это возможно, если прежние настройки были экспортированы в файл. Кнопки *Экспорт/Импорт* позволяют сохранять/загружать информацию в/из файл с расширением *\*.xml*. Для сохранения в файл нажмите кнопку *Экспорт*, откроется окно **Экспортировать каналы modbus**. Определите папку, в которой будет храниться этот файл, нажмите кнопку *Сохранить*. Чтобы открыть ранее сохраненные файлы нажмите кнопку *Импорт*, найдите на компьютере файлы типа *…mb\_outer\_channels.xml*.

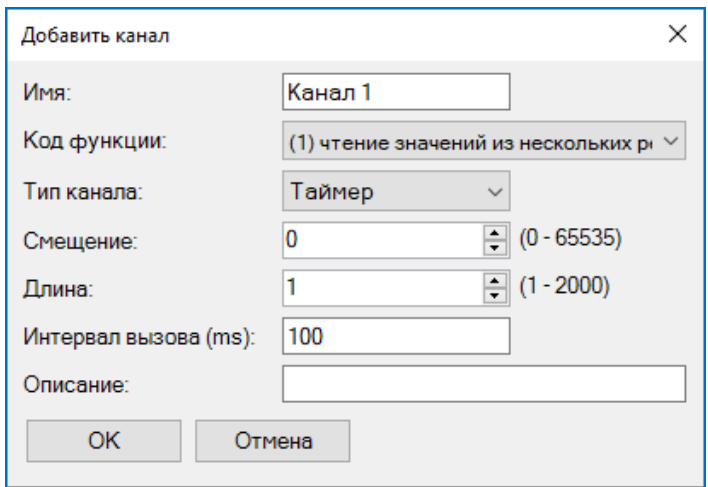

Рисунок 10 – Добавление канала Modbus slave

<span id="page-13-0"></span>Установите значения следующих параметров:

- **Имя** понятное наименование (human readable);
- **Код функции** номер функции Modbus, используемой для чтения/записи данных
- **Тип канала** если выбрать значение *Таймер* (*Timer)*, то данный запрос будет выполняться с периодичностью, указанной в параметре **Интервал вызова (ms)**, при выборе значения *Триггер* (*Trigger)* запрос будет выполняться по событию (далее потребуется указать переменную, которая инициирует событие);
- **Смещение** адрес первого запрашиваемого элемента, согласно протоколу Modbus;
- **Длина** количество запрашиваемых элементов (регистров, либо флагов, в зависимости от кода функции);
- **Интервал вызова (ms)** периодичность опроса данного канала, в миллисекундах;
- **Описание** опционально, текстовое описание.

Пользовательские функции в соответствии со стандартом задаются в следующем диапазоне:  $65 - 72$   $(0x41 - 0x48)$  и  $100 - 110$   $(0x64 - 0x6E)$ . Пример создания программы для выполнения пользовательских функций приведен в приложении А.

На рисунке [11](#page-14-0) приведено два примера: добавление канала для чтения 32 дискретных значений с периодичностью 1000 мс и добавление команды для установки единственного флага (single coil) с номером 10 по событию.

#### Настройка Modbus ASCII и Modbus RTU

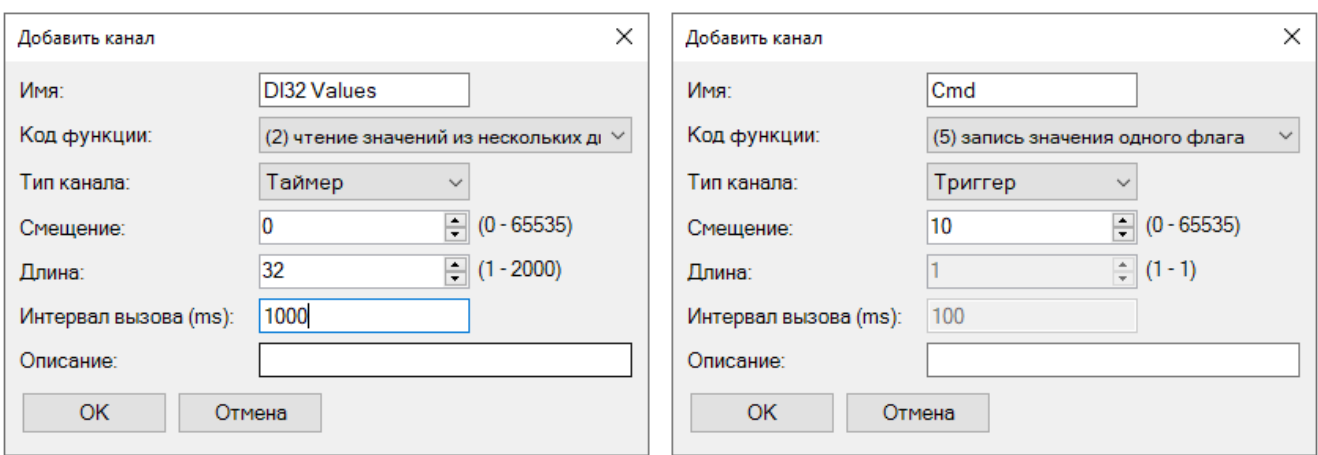

<span id="page-14-0"></span>Рисунок 11 – Примеры каналов Modbus slave

#### Добавленные каналы на вкладке **Каналы modbus slave** выглядят следующим образом:

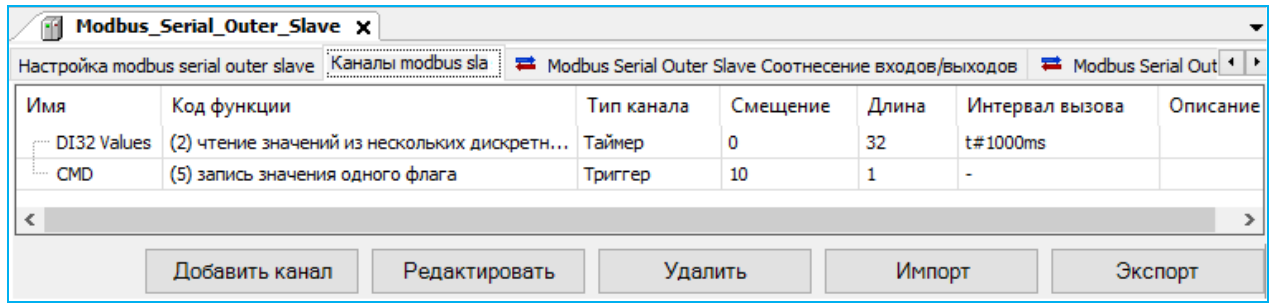

Рисунок 12 – Пример вкладки «Каналы modbus slave»

Далее перейдите на вкладку **Modbus Serial Outer Slave Соотнесение входов/выходов**. Параметр **Соединение** (**Connect)** показывает состояние связи с устройством, исходя из результата последнего запроса (нет ответа – нет связи) [\(Рисунок 13\)](#page-14-1).

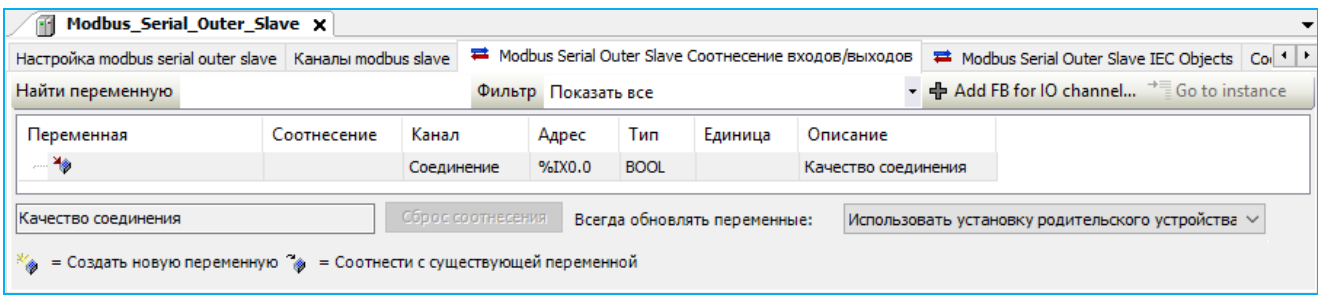

Рисунок 13 – Параметр «Соединение» отображает состояние связи с устройством

<span id="page-14-1"></span>Для того, чтобы данные, получаемые от slave-устройства, использовать в программе контроллера, применяется инструмент **Соотнесение входов/выходов**. Он позволяет сопоставить данные каналов Modbus пользовательским переменным программы контроллера.

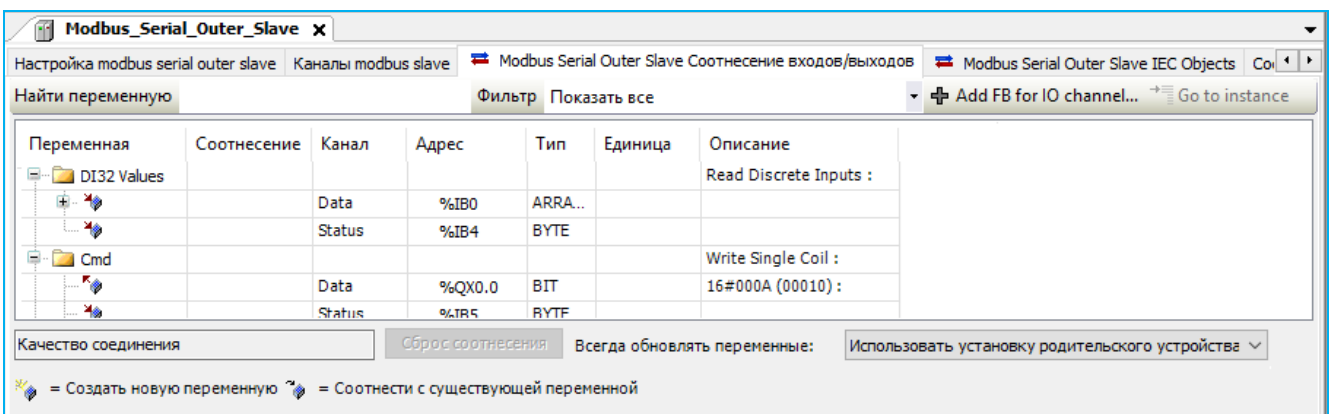

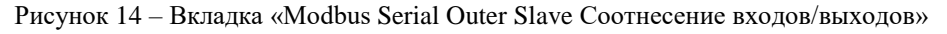

<span id="page-15-1"></span>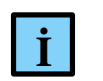

#### <span id="page-15-0"></span>**ИНФОРМАЦИЯ**

В терминологии среды разработки каналом является любой входной или выходной параметр устройства. Чтобы не возникало путаницы с каналами Modbus, каналы, перечисленные в таблице на рисунке [14,](#page-15-0) в данном разделе называются параметрами

Каждый канал Modbus имеет несколько таких параметров:

- **Data** собственно передаваемый блок данных Modbus. Представлен в виде массива элементов типа *WORD* (по сути регистров – для регистровых каналов), либо в виде массива байт (для битовых/дискретных каналов). Среда разработки осуществляет побитное копирование: для входов – из блока данных Modbus в переменную контроллера, для выходов – из переменных в драйвер Modbus;
- **Status** показывает текущее состояние канала. Возможные значения описываются перечислением ChannelStatus, объявленным в библиотеке PsModbusSerialMaster. Чтобы отслеживать состояние канала в программе контроллера, его можно связать с переменной типа *BYTE*;
- **Trigger** появляется при соответствующей настройке в поле **Тип канала**;

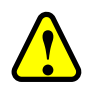

#### **ВНИМАНИЕ!**

При связывании переменной с блоком данных Modbus (параметр Data) обязательно выполнение следующего условия – размер переменной должен быть достаточным, т.е. быть больше или равным размеру блока данных

Ниже приведен пример объявления переменных для связывания с блоком данных Modbus.

```
VAR_GLOBAL
di32:UDINT; //double unsigned int
cmd_val: BOOL; //command value
cmd_trig: BOOL; //command trigger
END_VAR
```

```
ai8:ARRAY [1..8] OF REAL; //8*4bytes reals=32bytes=16registers
```
При объявлении перечисления состояния канала в библиотеке PsModbusSerialMaster используются следующие статусы канала [\(Таблица 1\)](#page-16-0):

| Название         | <b>Initial</b> | Комментарий                                               |
|------------------|----------------|-----------------------------------------------------------|
| Unreliable       | 0              | Недостоверный                                             |
| <b>InProcess</b> |                | Идет выполнение цикла «запрос-ответ»                      |
| Timeout          |                | Ошибка – нет ответа                                       |
| Qk               |                | Данные – достоверны                                       |
| ErrorInResponse  |                | Ошибка – ошибка в ответе                                  |
| UserRegArg       |                | Ошибка – некорректный аргумент в пользовательском запросе |
| StopReading      |                | Процесс чтения канала был остановлен                      |

<span id="page-16-0"></span>Таблица 1 – Статусы канала в библиотеке PsModbusSerialMaster

Чтобы связать параметр ввода/вывода с переменной, на вкладке **Modbus Serial Outer Slave Соотнесение входов/выходов** [\(Рисунок 14\)](#page-15-1) дважды щелкните в строке нужного канала. Появится кнопка ..., открывающая окно **Ассистент ввода** [\(Рисунок 15\)](#page-16-1). Найдите нужную переменную. Если установлен флажок в поле **Структурированный вид**, то раскрывайте списки с помощью кнопки  $\blacksquare$ . Если флажок снят и переменные представлены одним большим списком, для удобства поиска воспользуйтесь фильтром.

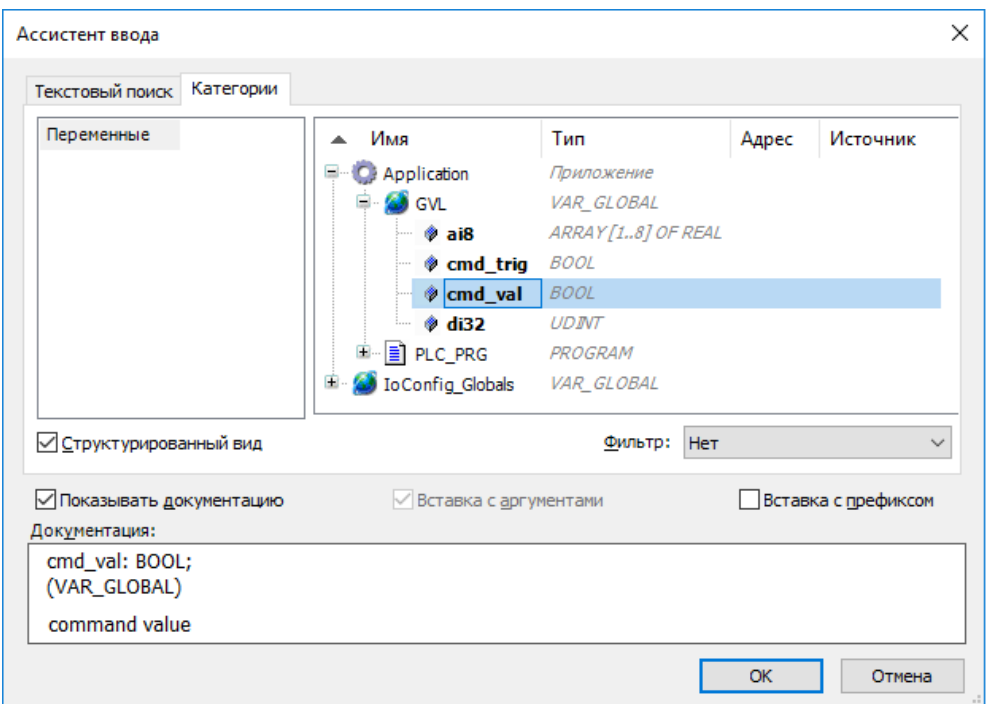

Рисунок 15 – Диалоговое окно «Ассистент ввода»

<span id="page-16-1"></span>Вкладка **Modbus Serial Outer Slave Соотнесение входов/выходов**, где уже выполнена привязка каналов к переменным, выглядит следующим образом [\(Рисунок 16\)](#page-17-1):

| Modbus Serial Outer Slave                                 |                     |         |                                       |                                                                   |         | x                                                          |
|-----------------------------------------------------------|---------------------|---------|---------------------------------------|-------------------------------------------------------------------|---------|------------------------------------------------------------|
| Настройка modbus serial outer slave   Каналы modbus slave |                     |         |                                       | <sup>■</sup> Modbus Serial Outer Slave Соотнесение входов/выходов |         | Состояни 1                                                 |
| Найти переменную                                          | Фильтр Показать все |         |                                       |                                                                   |         | ▼ + Add FB for IO channel → Go to instance                 |
| Переменная                                                | Соотнесение         | Канал   | Адрес                                 | Тип                                                               | Единица | Описание                                                   |
| DI32 Values                                               |                     |         |                                       |                                                                   |         | Read Discrete Inputs :                                     |
| 中 * Application.di32                                      | $\bullet$           | Data    | $96H$ BO                              | ARRAY [03] OF BYTE                                                |         |                                                            |
| ¥e.<br>$\ddot{\ddot{\ }}$                                 |                     | Status  | %IB4                                  | <b>BYTE</b>                                                       |         |                                                            |
| 自…<br><b>C</b> Cmd                                        |                     |         |                                       |                                                                   |         | Write Single Coil:                                         |
| Application.cmd_val                                       | $\bullet$           | Data    | %QX0.0                                | <b>BIT</b>                                                        |         | 16#000A (00010):                                           |
| ∣… ¥⊜                                                     |                     | Status  | %IB5                                  | <b>BYTE</b>                                                       |         |                                                            |
| <sup>L</sup> <sup>★</sup> Application.cmd_trig            | $\bullet$           | Trigger | %QX0.1                                | BIT                                                               |         |                                                            |
| ¥ø.<br>.                                                  |                     | Connect | %IX6.0                                | <b>BIT</b>                                                        |         | Quality of connection                                      |
| Read Discrete Inputs :                                    | Сброс соотнесения   |         | Всегда обновлять переменные:          |                                                                   |         | Использовать установку родительского устройства $\,\vee\,$ |
| = Создать новую переменную (@                             |                     |         | = Соотнести с существующей переменной |                                                                   |         |                                                            |

Рисунок 16 – Вкладка «Modbus Serial Outer Slave Соотнесение входов/выходов»

<span id="page-17-1"></span>При опросе по событию следует связать параметр **Trigger** с переменной типа *BOOL*. Событием будет переключение переменной из состояния *FALSE* в состояние *TRUE*. Драйвер Modbus не осуществляет сброс триггера, для повторения запроса следует самостоятельно перевести переменную в состояние *FALSE* и в следующем цикле задачи контроллера вновь инициировать событие.

#### <span id="page-17-0"></span>**Настройка Modbus Serial Slave**

В случае, когда контроллер будет являться slave-устройством, необходима настройка Modbus Serial Slave.

Добавьте устройство **Modbus Serial Slave** к последовательному порту Regul Serial Port или Extended Regul Serial Port (*Regul*  $\rightarrow$  *Modbus*  $\rightarrow$  *Serial Modbus Slave*  $\rightarrow$  *Modbus Serial Slave*). Двойным щелчком по названию устройства **Modbus Serial Slave** откройте вкладку параметров. По умолчанию открывается первая внутренняя вкладка **Настройка modbus serial slave** [\(Рисунок 17\)](#page-18-0).

Настройка Modbus ASCII и Modbus RTU

| Файл<br>Вид<br>Проект<br>Компиляция<br>Правка | Онлайн<br>Инструменты<br>Окно<br>Отладка<br>Справка              |
|-----------------------------------------------|------------------------------------------------------------------|
|                                               | OŞ QŞ<br>圖                                                       |
|                                               |                                                                  |
| Устройства<br>4<br>×                          | Modbus_Serial_Slave x<br>Æ.<br>×                                 |
| E-0<br><b>Application</b><br>▼<br>Α           | Настройка modbus serial slave<br>Области данных<br>Modbus Serial |
| Менеджер библиотек                            | Общие параметры устройства                                       |
| Ħ<br>PLC_PRG (PRG)                            |                                                                  |
| Ė<br><b>185</b> Конфигурация задач            | Отладочный режим                                                 |
| <sup>⊟</sup> ⊗े MainTask<br>-- 画 PLC_PRG      | ÷<br>Адрес слейва                                                |
| ModbusTask                                    | Нет активности<br>Поведение в режиме СТОП<br>$\checkmark$        |
| Modbus_Serial_Slave.BusTa                     | <b>RTU</b><br>Режим передачи<br>$\checkmark$                     |
| 1: Regul_Serial_Port (Regul Serial Port)      |                                                                  |
| Modbus_Serial_Slave (Modbus Serial Slav       | ÷<br>1000<br>Таймаут в режиме ASCII (мс)                         |
| ∢                                             |                                                                  |
| $\bigcap$ POU<br><b>Устройства</b>            |                                                                  |
|                                               | X<br>∢                                                           |
| Последняя компиляция: ◎ 0 ◎ 0                 | œ<br>Предкомпил.: У<br>Пользователь проекта: (никто)             |

Рисунок 17 – Настройка параметров modbus serial slave

<span id="page-18-0"></span>Установка флажка в поле **Отладочный режим (Debug mode)** включает отладочный режим (в журнал контроллера будет записываться дополнительная информация о работе).

Установите значения следующих параметров:

 **Адрес слейва (Slave ADR)** – это slave-адрес, назначенный контроллеру согласно протоколу Modbus;

# **I .**

#### **ИНФОРМАЦИЯ**

Начиная с версии СПО 1.6.4.0, появилась возможность в процессе работы изменять адрес устройства при помощи свойства SlaveID, например:

Modbus Serial Slave.SlaveID := newSlaveId;

- **Поведение в режиме стоп (Behavior in STOP mode)** поведение в режиме *STOP*. Указывает, что делать, если переключатель RUN|STOP контроллера переведен в положение *STOP* – вариант *Нет активности* (*No activity)* означает, что контроллер прекращает отвечать на запросы, вариант *Нормальная работа (Normal work)* означает продолжение работы в обычном режиме (рабочий цикл Modbus не зависит от Run|Stop контроллера). При выборе значения *Генерация исключения* (*Exception)* ответ на любой запрос Modbus будет содержать код ошибки 06 (*Устройство занято*);
- **Режим передачи (Serial Mode)** режим опроса. Возможные значения: *ASCII* или *RTU*.
- **Таймаут в режиме ASCII (мс) (ASCII Mode Timeout)** время ожидания конца сообщения (перевод строки и возврат каретки – LF, CR) в миллисекундах.

**.**

#### **ИНФОРМАЦИЯ**

Предусмотрена возможность самостоятельно активировать «поведение в режиме STOP» в программном коде. Для активации режима требуется в программе у экземпляра устройства Modbus Serial Slave свойству ActivateStopBehavior присвоить значение TRUE:

Modbus\_Serial\_Slave\_Device.ActivateStopBehavior:=TRUE; После этого slave-устройство перейдет в STOP-режим работы

Перейдите на внутреннюю вкладку **Области данных modbus slave**, где размещается описание области данных Modbus, доступной для запроса со стороны внешних Master-устройств (Рисунок [18\)](#page-19-0).

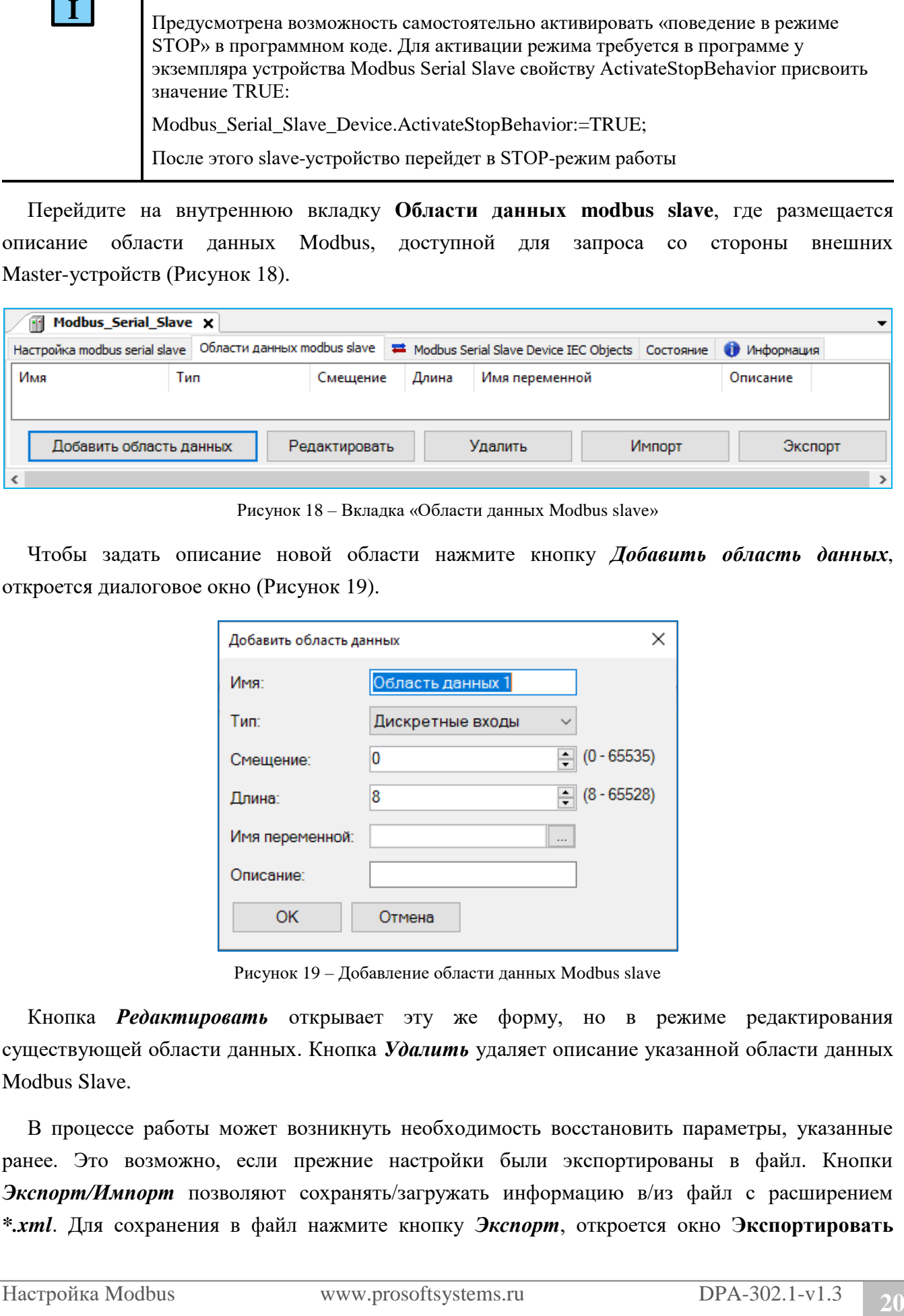

<span id="page-19-0"></span>Рисунок 18 – Вкладка «Области данных Modbus slave»

Чтобы задать описание новой области нажмите кнопку *Добавить область данных*, откроется диалоговое окно [\(Рисунок 19\)](#page-19-1).

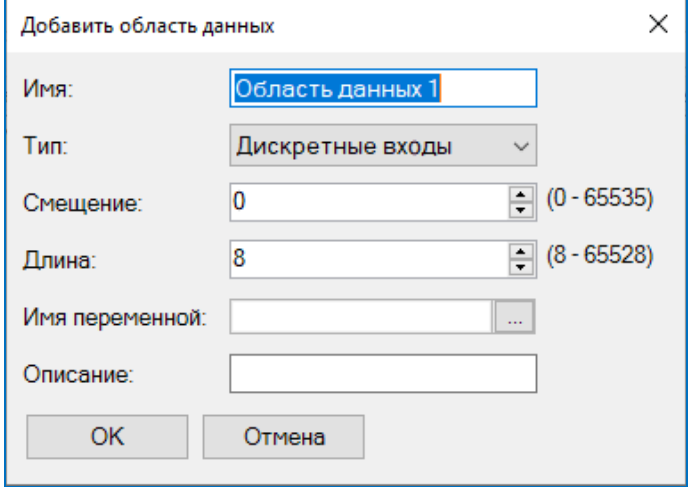

Рисунок 19 – Добавление области данных Modbus slave

<span id="page-19-1"></span>Кнопка *Редактировать* открывает эту же форму, но в режиме редактирования существующей области данных. Кнопка *Удалить* удаляет описание указанной области данных Modbus Slave.

В процессе работы может возникнуть необходимость восстановить параметры, указанные ранее. Это возможно, если прежние настройки были экспортированы в файл. Кнопки *Экспорт/Импорт* позволяют сохранять/загружать информацию в/из файл с расширением *\*.xml*. Для сохранения в файл нажмите кнопку *Экспорт*, откроется окно **Экспортировать** 

**каналы modbus**. Определите папку, в которой будет храниться этот файл, нажмите кнопку *Сохранить*. Чтобы открыть ранее сохраненные файлы нажмите кнопку *Импорт*, найдите на компьютере файлы типа *… mb\_direct\_channels.xml*.

Установите значения следующих параметров:

- **Имя** понятное наименование (human readable);
- **Тип**  тип данных Modbus (*Дискретные входы (Discrete Inputs), Регистры флагов (Coils), Регистры ввода (Input Registers), Регистры хранения* (*Holding Registers*);
- **Смещение** адрес первого элемента, доступного для запроса, согласно протоколу Modbus;
- **Длина** количество элементов, доступных для запроса (регистров либо флагов, в зависимости от типа данных Modbus);
- **Имя переменной** здесь указывается переменная (программы контроллера), в которой хранятся передаваемые данные, размер переменной должен быть не менее размера объявленной области данных Modbus (поле **Длина**);
- **Описание** опционально, текстовое описание.

Для заполнения поля Имя переменной нажмите в этом поле кнопку ...., открывающую окно **Ассистент ввода**. Найдите нужную переменную. Если установлен флажок в поле **Структурированный вид**, то раскрывайте списки с помощью кнопки . Если флажок снят и переменные представлены одним большим списком, для удобства поиска воспользуйтесь фильтром.

На рисунке [20](#page-21-0) приведен пример, когда создано 4 области данных, по одной для каждого типа данных Modbus. Размер каждой области данных – 2000 элементов. Для областей данных типа *Регистры флагов (Coils)* и *Дискретные входы (Discrete Inputs)* элементом данных является бит, соответственно размер связываемой переменной в байтах вычисляется по формуле: (д*лина канала-1)/8+1*. Для областей данных типа *Регистры ввода (Input Registers)* и *Регистры хранения (Holding Registers)* элементом данных является регистр, по размеру соответствующий типу *WORD* в среде разработки. В нашем примере с областями данных типа *Регистры флагов* и *Дискретные входы* связаны массивы coils\_area и di\_area соответственно, размером по 250 байт [\(Рисунок 21\)](#page-21-1). С областями данных типа *Регистры ввода* и *Регистры хранения* связаны массивы ir\_area и hr\_area соответственно, по 2000 элементов WORD [\(Рисунок 21\)](#page-21-1).

| Настройка modbus serial slave | Области данных modbus slave |          |       | <sup>■</sup> Modbus Serial Slave Device IEC Objects   Состояние   ● |          | Информация |
|-------------------------------|-----------------------------|----------|-------|---------------------------------------------------------------------|----------|------------|
| Имя                           | Тип                         | Смещение | Длина | Имя переменной                                                      | Описание |            |
| Область данных 1              | Дискретные входы 0          |          | 2000  | PLC PRG.di area                                                     |          |            |
| Область данных 2              | Регистры флагов             | 0        | 2000  | PLC PRG.coils area                                                  |          |            |
| Область данных 3              | Регистры ввода              | 0        | 2000  | PLC PRG.ir area                                                     |          |            |
| Область данных 4              | Регистры хранения   0       |          | 2000  | PLC_PRG.hr_area                                                     |          |            |

<span id="page-21-0"></span>Рисунок 20 – Примеры областей данных Modbus Slave

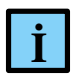

#### **ИНФОРМАЦИЯ**

Привязка переменных реализована на уровне библиотеки PsModbusSerialSlave, а не с использованием механизма I/O Mapping (Соотнесение входов/выходов), как в предыдущих версиях ПО

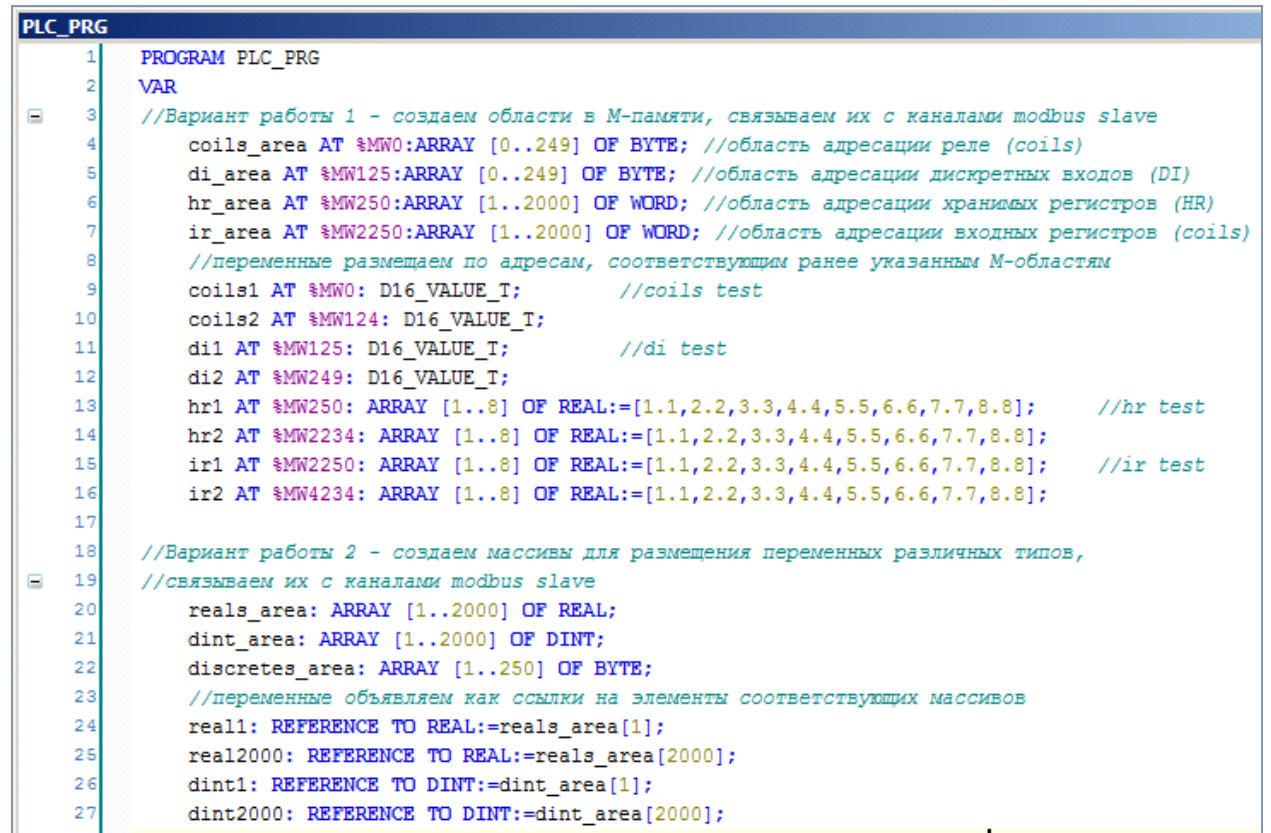

<span id="page-21-2"></span><span id="page-21-1"></span>Рисунок 21 – Объявление переменных для связи с каналами Modbus. Использование M-памяти и ссылок (REFERENCE)

При работе с данными, передаваемыми по Modbus, можно применять стратегии, описанные ниже.

Первая стратегия – использование M-памяти контроллера. Для каждого типа данных Modbus создается по одной переменной с размером, достаточным для размещения всех передаваемых значений. Переменная объявляется с директивой AT и указанием на адрес в M-памяти. Далее следует создать по одному каналу Modbus для каждого типа данных (*Дискретные входы,* 

*Регистры флагов, Регистры ввода, Регистры хранения*), связывая их с ранее объявленными переменными. Эти переменные выполняют только роль буферов данных, доступных на чтение и на запись. Собственно, данные, которые требуется передавать по Modbus, могут иметь любой тип среды разработки и должны объявляться также с директивой AT, размещаясь по адресам, попадающим в соответствующий буфер. Такой подход реализован в примере, представленном на рисунках [20](#page-21-0) и [21](#page-21-2) (помечен как «Вариант работы 1»). Массивы coils area, di area, hr area, ir area являются буферами данных, переменные coils1, coils2, di1, di2, hr1, hr2, ir1, ir2 – тестовые элементы данных, размещенные в указанных буферах.

Вторая стратегия – связывание канала со структурой (тип данных STRUCT). При объявлении структуры в среде разработки нужно задать в ней все поля, которые предназначены для выдачи по Modbus, далее создать канал и связать его с переменной – экземпляром этой структуры.

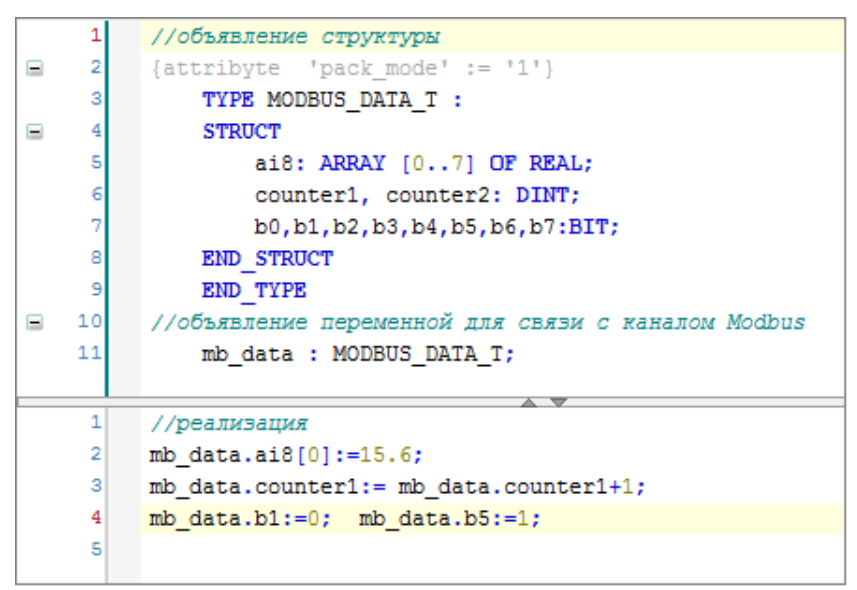

Рисунок 22 – Пример связывания канала со структурой

# <span id="page-23-0"></span>**НАСТРОЙКА MODBUS TCP**

### <span id="page-23-1"></span>**Настройка Modbus TCP Master**

В случае, когда контроллер будет использоваться как ведущее, опрашивающее устройство, необходима настройка Modbus TCP Master. При настройке данного режима требуется задать параметры slave-устройства, которое будет опрашиваться контроллером. Кроме того, требуется описать набор данных, который будет запрашиваться по Modbus.

Добавьте устройство **Modbus TCP Master** к контроллеру (*Regul Modbus TCP Modbus Master Modbus TCP Master*). Двойным щелчком по названию устройства **Modbus TCP Master** откройте вкладку параметров [\(Рисунок 23\)](#page-23-2).

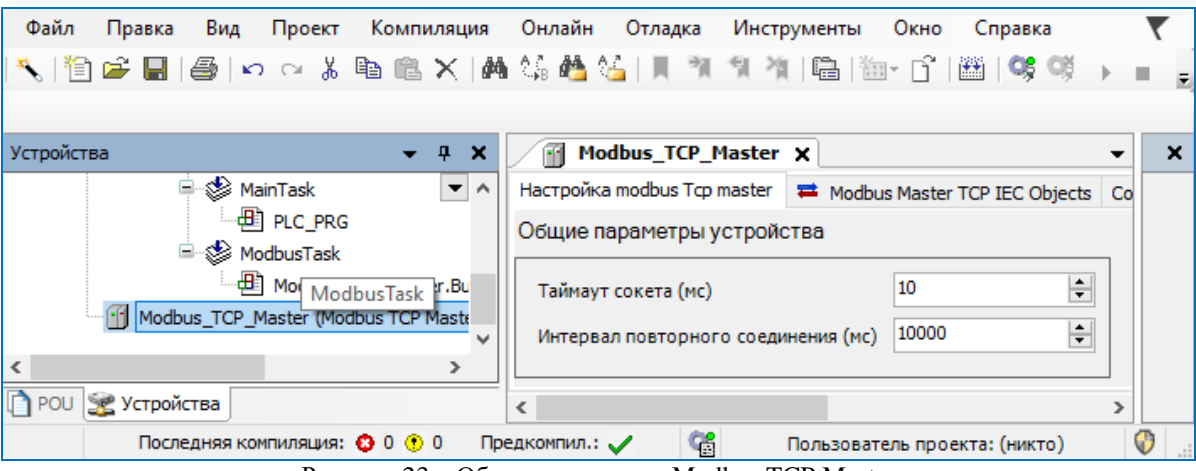

Рисунок 23 – Общие параметры Modbus TCP Master

<span id="page-23-2"></span>К общим параметрам устройства относятся параметры, менять значения, которых обычно не требуется:

- **Таймаут сокета (мс) (Socket Timeout)** это время ожидания в миллисекундах для операции select ();
- **Интервал повторного соединения (мс) (Reconnect interval)** если нет TCP соединения, по истечении данного временного интервала (в миллисекундах) произойдет попытка переустановить TCP-соединение.

Далее к устройству **Modbus TCP Master** нужно подключить одно или несколько внешних slave-устройств (outer slaves), которые будут опрашиваться контроллером (*Regul*  $\rightarrow$  *Modbus*  $\rightarrow$ *TCP Modbus Master Modbus TCP Outer Slave*). Двойным щелчком по названию устройства **Modbus TCP Outer Slave** откройте вкладку параметров. По умолчанию открывается первая внутренняя вкладка **Настройка modbus Tcp outer slave** [\(Рисунок 24\)](#page-24-0).

Пример создания программы для пользовательских функций

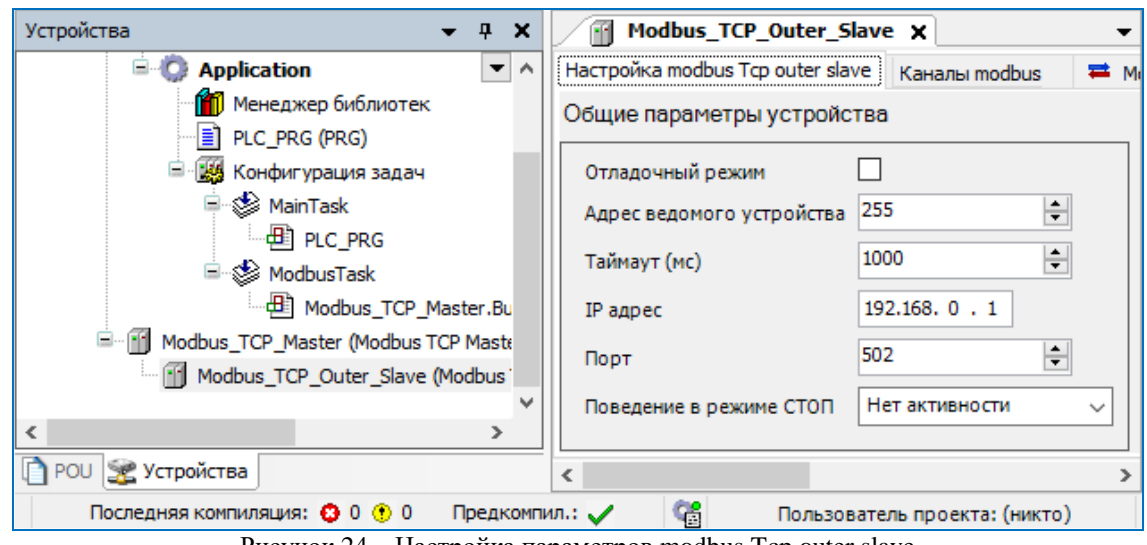

Рисунок 24 – Настройка параметров modbus Tcp outer slave

<span id="page-24-0"></span>Установка флажка в поле **Отладочный режим (Debug mode)** включает отладочный режим (в журнал контроллера будет записываться дополнительная информация о работе).

Установите значения следующих параметров:

- **Адрес ведомого устройства (Unit ID)** это адрес опрашиваемого устройства. Он может требоваться для некоторых специфичных устройств, которым необходимо явное указание адреса Modbus Slave;
- **Таймаут (мс) (Timeout)** время ожидания ответа на запрос. По умолчанию установлено значение 1000 мс;
- **IP адрес (IP Address)** адрес slave-устройства;
- **Порт (Port)** номер открытого на Slave порта TCP для подключения (в диапазоне от 256 до 65535);
- **Поведение в режиме СТОП (Behavior in STOP mode)** поведение в режиме *STOP*. Указывает, что делать, если переключатель RUN|STOP контроллера переведен в положение *STOP* – вариант *Нет активности (No activity)* означает прекращение опроса, вариант *Нормальная работа (Normal work)* означает продолжение работы в обычном режиме (рабочий цикл Modbus не зависит от Run|Stop контроллера), вариант *Закрыть соединение (Close Connection)* означает, что соединение будет закрыто.

#### **I . ИНФОРМАЦИЯ** Предусмотрена возможность самостоятельно активировать «поведение в режиме STOP» в программном коде. Для активации режима требуется в программе у соответствующего одноименного функционального блока Modbus TCP Master свойству ActivateStopBehavior присвоить значение TRUE: Modbus\_Tcp\_Master.ActivateStopBehavior:=TRUE; После этого все подключенные к данному мастеру slave-устройства перейдут в STOPрежим работы

Далее требуется описать данные, которые контроллер будет запрашивать у slave-устройств. Эта процедура и дальнейшие настройки полностью аналогичны тем, что описаны в разделе **Настройка Modbus Serial Master**.

#### <span id="page-25-0"></span>**Настройка Modbus TCP Slave**

В случае, когда контроллер будет являться slave-устройством, необходима настройка Modbus TCP Slave.

Добавьте устройство **Modbus Tcp Slave** к контроллеру (*Regul Modbus TCP Modbus Slave Modbus Tcp Slave*). Двойным щелчком по названию устройства **Modbus Tcp Slave** откройте вкладку параметров. По умолчанию открывается первая внутренняя вкладка **Настройка modbus Tcp slave** [\(Рисунок 25\)](#page-25-1).

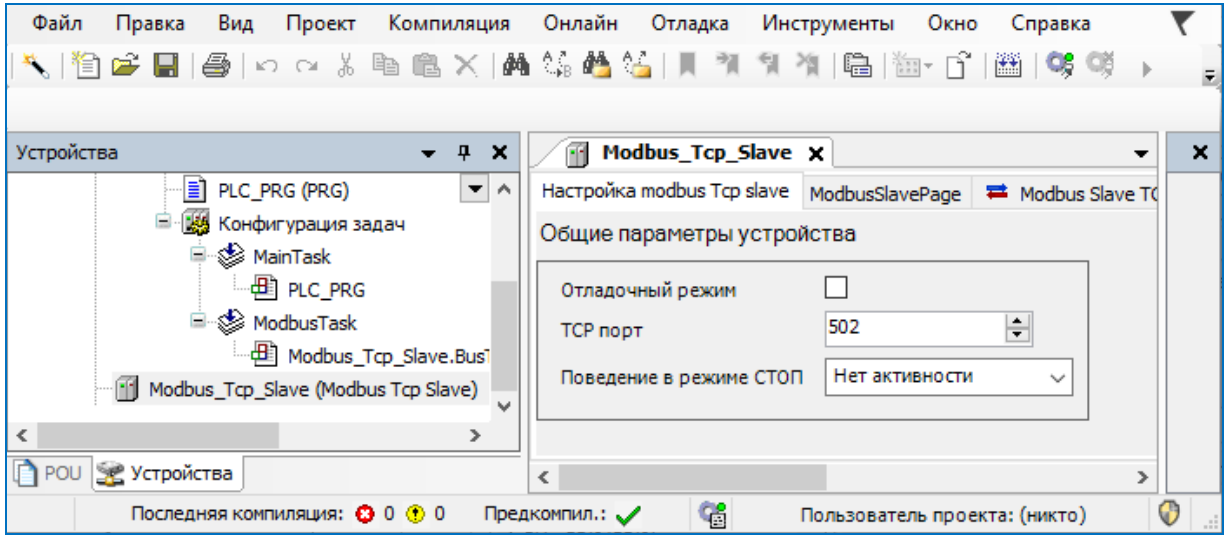

Рисунок 25 – Настройка параметров Настройка modbus Tcp slave

<span id="page-25-1"></span>Установка флажка в поле **Отладочный режим** (**Debug mode)** включает отладочный режим (в журнал контроллера будет записываться дополнительная информация о работе).

Установите значения следующих параметров:

- **TCP порт (TCP Port)** номер порта, прослушиваемого драйвером Modbus (в диапазоне от 256 до 65535);
- **Поведение в режиме СТОП (Behavior in STOP mode)** поведение в режиме *STOP*. Указывает, что делать, если переключатель RUN|STOP контроллера переведен в положение *STOP* – вариант *Нет активности (No activity)* означает прекращение опроса, вариант *Нормальная работа Normal work* означает продолжение работы в обычном режиме (рабочий цикл Modbus не зависит от Run|Stop контроллера), вариант *Закрыть соединение Close Connection* означает, что соединение будет закрыто, попытки установки TCP-соединения будут отклонены. При выборе значения *Генерация исключения (Exception)* ответ на любой запрос Modbus будет содержать код ошибки 06 (*Устройство занято*).

#### **ИНФОРМАЦИЯ**

**12 Insegnerous manufactures** the construction accompanies in extreme in the species in the specifical state of the system of the specific state of the specific state of the specific state of the specific state of the sp Предусмотрена возможность самостоятельно активировать «поведение в режиме STOP» в программном коде. Для активации режима требуется в программе у экземпляра устройства Modbus TCP Slave свойству ActivateStopBehavior присвоить значение TRUE:

Modbus\_TCP\_Slave\_Device.ActivateStopBehavior:=TRUE;

После этого slave-устройство перейдет в STOP-режим работы

Каждое установленное соединение с ПЛК, в случае бездействия, будет закрыто по таймауту. Автоматическое отключение неиспользуемого соединения произойдет через 60 секунд.

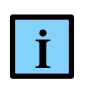

**.**

#### **ИНФОРМАЦИЯ**

Для поддержания соединения отправляйте как минимум одну команду с интервалом менее 60 секунд

Настройки областей данных Modbus Slave и приемы работы с ними полностью идентичны тем, что описаны в разделе **Настройка Modbus Serial Slave**.

### **ПРИЛОЖЕНИЕ A**

<span id="page-27-0"></span>Пример создания программы для пользовательских функций приведен ниже.

```
END_VAR
PROGRAM PLC_PRG
VAR
     MASTER DATA2: ARRAY [0..9] OF WORD;
     mdb request2: PsIoDrvModbusSerialMaster.ModbusUserRequest2;
END_VAR
             -------------------------------------------------------------------
mdb_request2(
     xExecute := TRUE,
      refModbusOuterSlave := Modbus_Serial_Outer_Slave,
      byFC := 16#6e,//pSendBuf, //M: Буфер отправляемых данных (PDU запроса без номера функции) 
      //uiSendDataSize, //M: размер отправляемого блока данных 
      pRecvBuf := MASTER_DATA2[0], //M: Выходной Буфер данных (без номера функции)
      uiRecvBufSize := SIZEOF(MASTER_DATA2) //M: размер выходного буфера (просто 
      размер выделенного массива байт) 
);
IF(mdb_request2.xDone) THEN
     mdb request2(xExecute := FALSE);
END_IF
IF(mdb_request2.xError) THEN
     mdb request2(xExecute := FALSE);
END_IF
mdb_request2.Status;
```